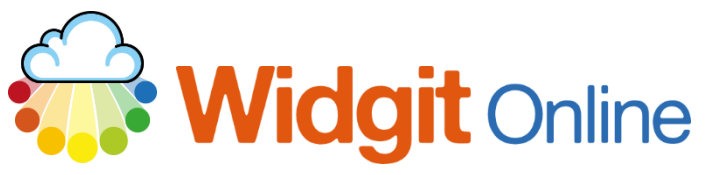

Website: www.widgit.com/support Telephone: 01926 333680 Email: support@widgit.com

# **The Image Library**

The **Image Library** can be used to manage images that you have uploaded for use in symbol grids. To access the **Image Library** click the link on the home page .

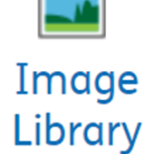

## **Uploading Images**

You can upload images in the **Image Library** within **My Account**

**1. Click** on the **Upload new images** button.

**Upload new images** Name or tag

Search

**2.** In the next screen click the **Choose files** button and locate the images you want to upload.

#### Upload new images

Use this form to upload your own images from your computer to use in your documents. You may give each image a name and some tags to help you search and find it later. Press the Browse / Choose Files button to look for the image on your computer. If you leave the "Name" field blank, the original filename of the image will be used.

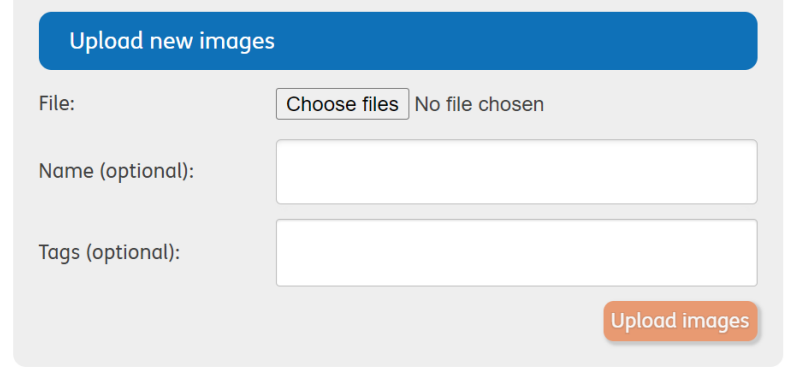

**3.** When uploading images you will be asked to give them a name and assign tags, this is optional but can make images easier to find when searching for them.

#### Upload new images

Use this form to upload your own images from your computer to use in your documents. You may give each image a name and some tags to help you search and find it later. Press the Browse / Choose Files button to look for the image on your computer. If you leave the "Name" field blank, the original filename of the image will be used.

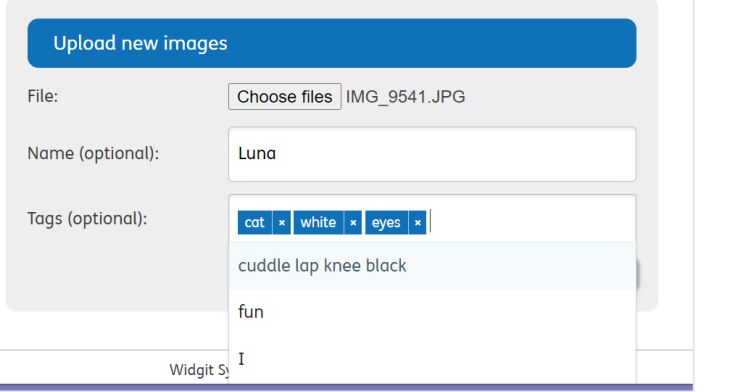

**4.** You can select multiple images in the pop-up dialogue box to upload. If you leave the name blank it will be populated with each image's existing filename.

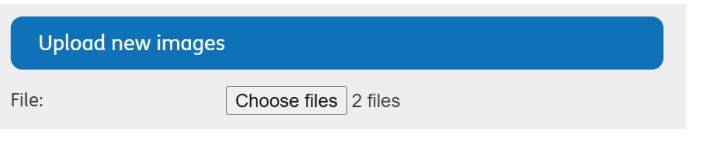

### **Using Tags**

You can assign tags which can help you organise your image uploads. You can do this when you create, manage or edit images uploaded to your library. For example , if uploading pictures for a pets topic, you could use tags such as kitten, cat, white etc.

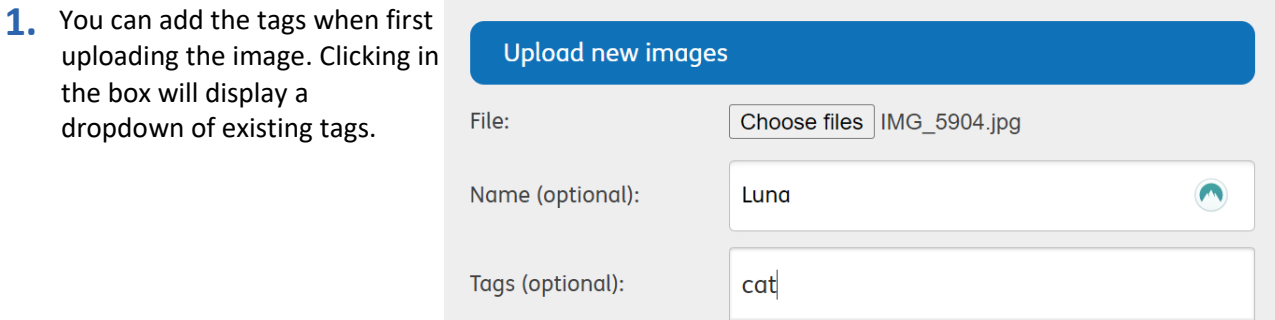

Add cat...

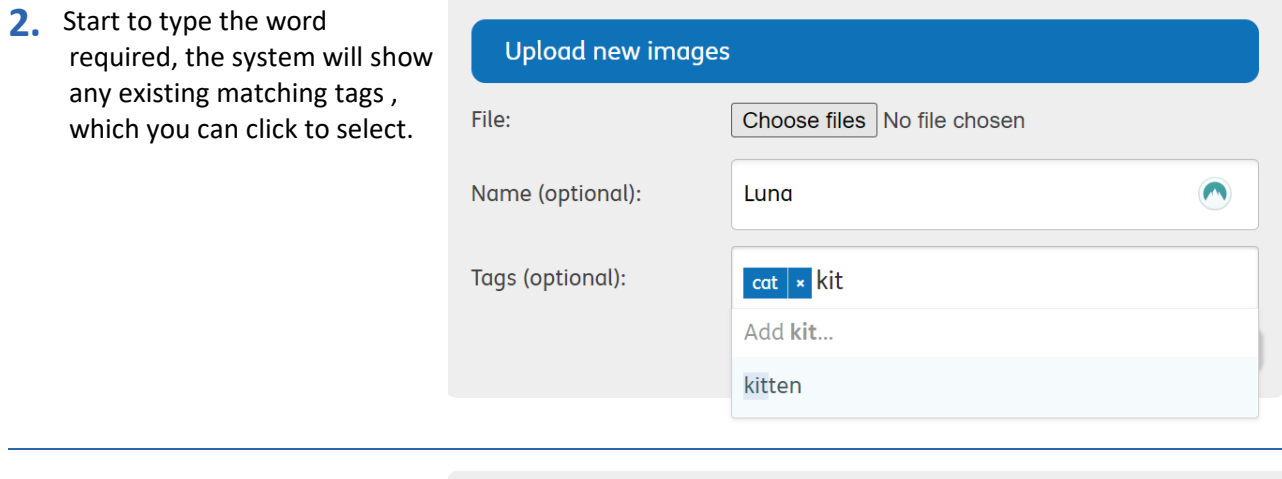

**3.** When you click Add or click away from the box, the tag will be added. You can add multiple tags for a single image.

#### Upload new images File: Choose files No file chosen Name (optional): Luna  $\bullet$ Tags (optional): cat | × | kitten | × | white | × | Upload images

## **Deleting Images**

You can delete images from inside the **Image Library**.

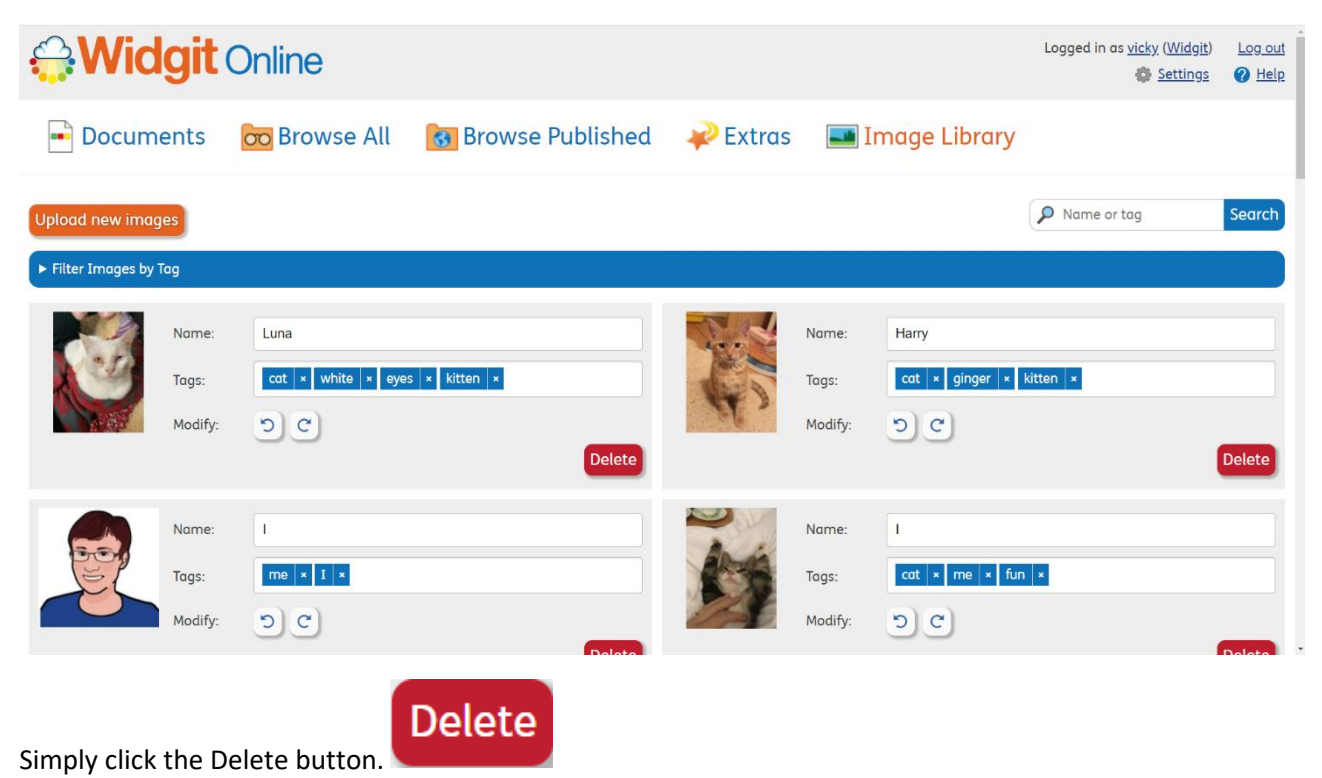

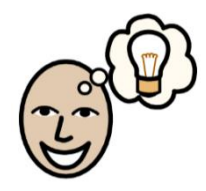

# **Editing Image Information**

You can edit or replace images used, the rotation of images, names or tags

**1.** To **Upload** replacement images in the **Image Library,** click on the image you wish to replace. It will open the **Replace image** window.

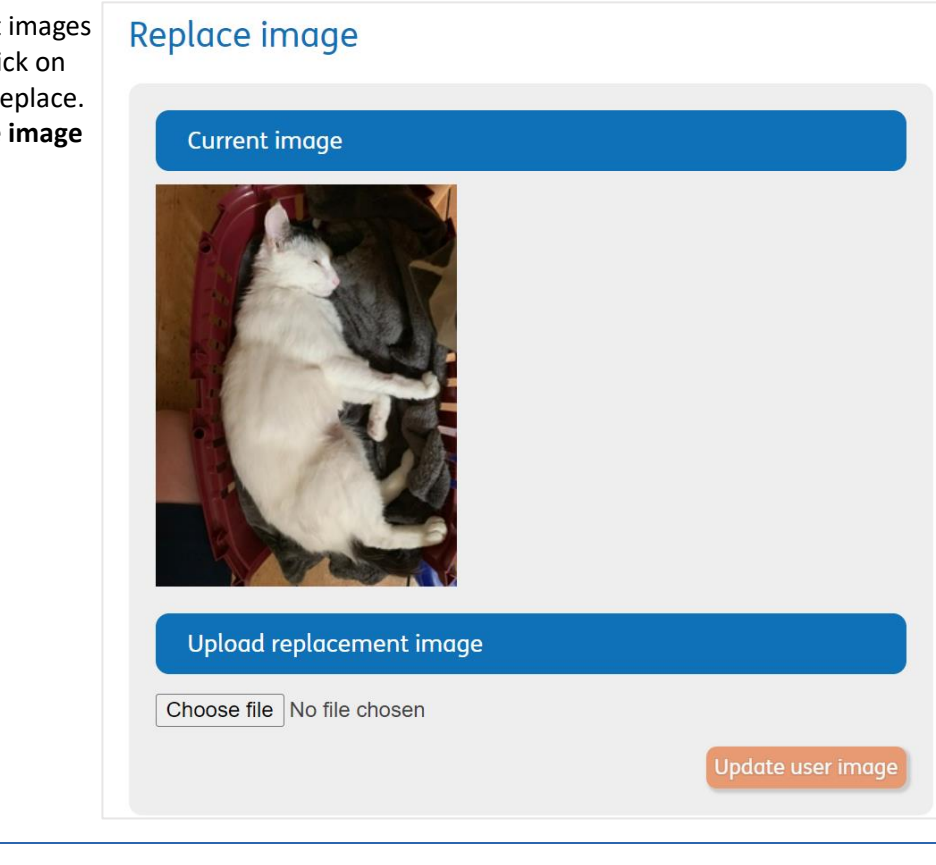

**2.** Click the **Choose File** button, then navigate to your replacement image in your files and click **Open**, then **Update user image**. The old image has now been replaced (both in the **Library** and in any documents where it has been used).

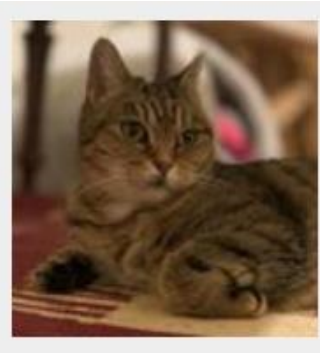

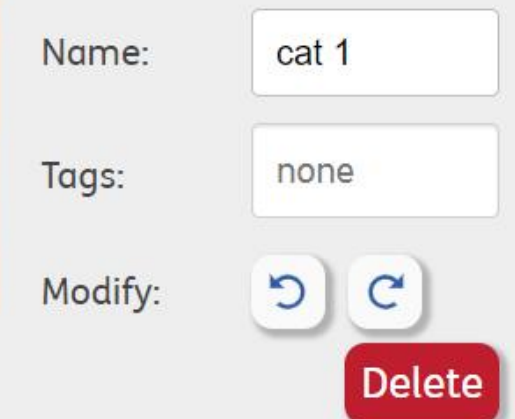

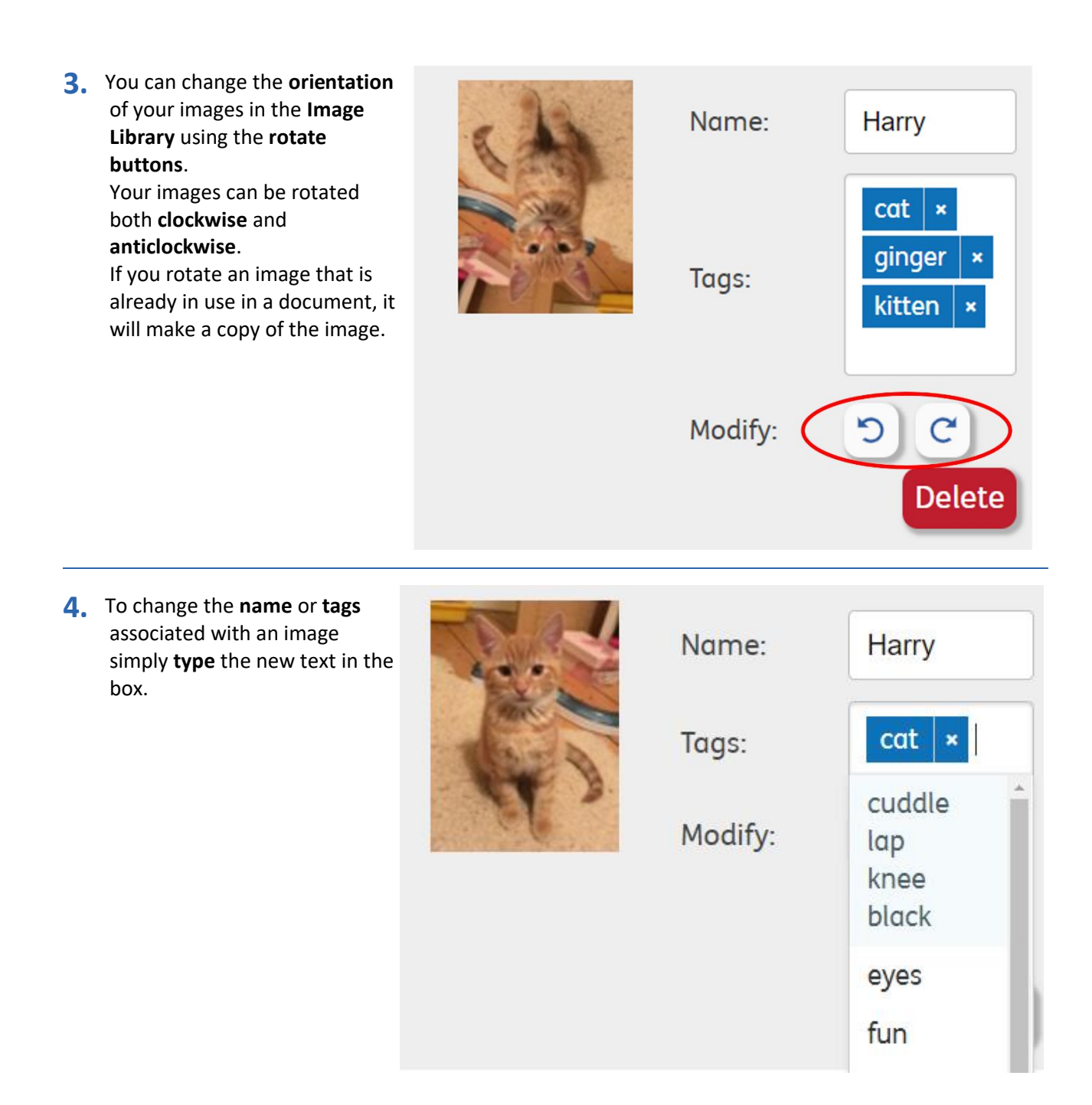

# **Searching for Images (from a document)**

If you have added names or tags to your images, you can search for them. This is useful if you have uploaded a lot of images.

**1.** Using the **Image Library Search**: **Type** the word you are searching for. As you type, you will see all images with that name. **Click** on the image to use in the document.

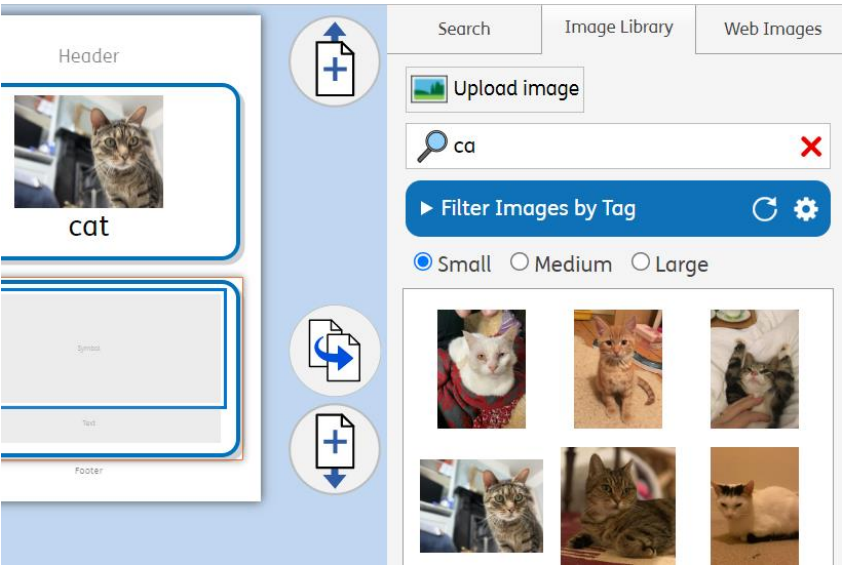

**2.** You can also **filter** by tags. **Click** the drop-down on the **Filter Images by Tag** button to see the list of possible tags.

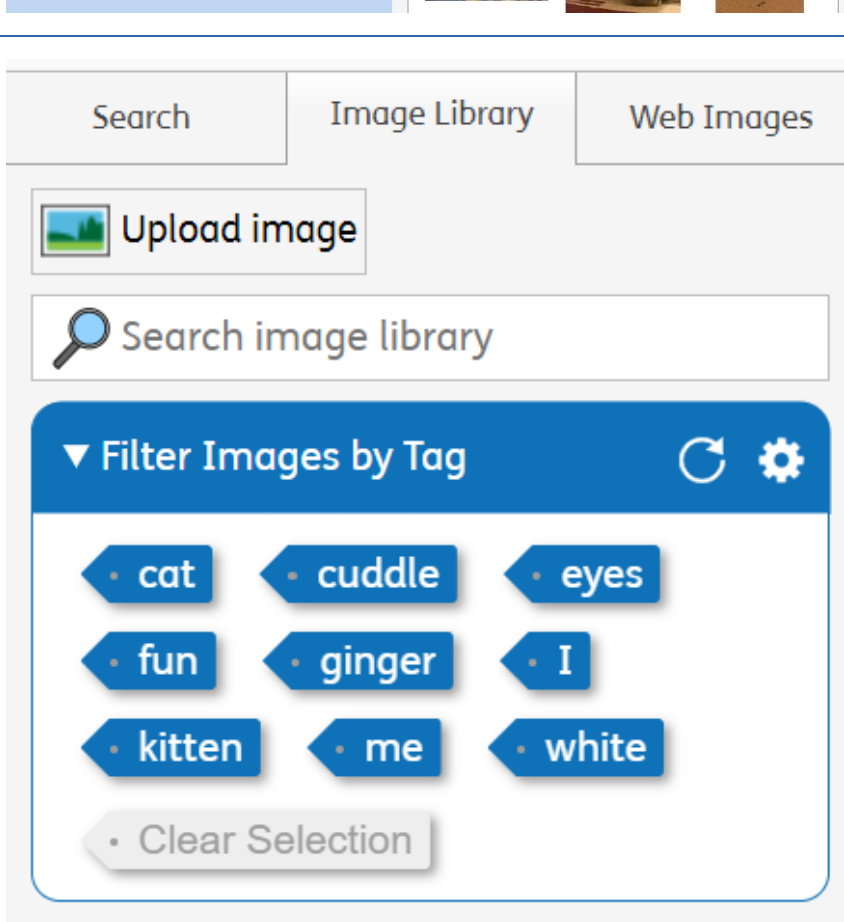

**3. Click** on a tag to see any/ all images with that tag.

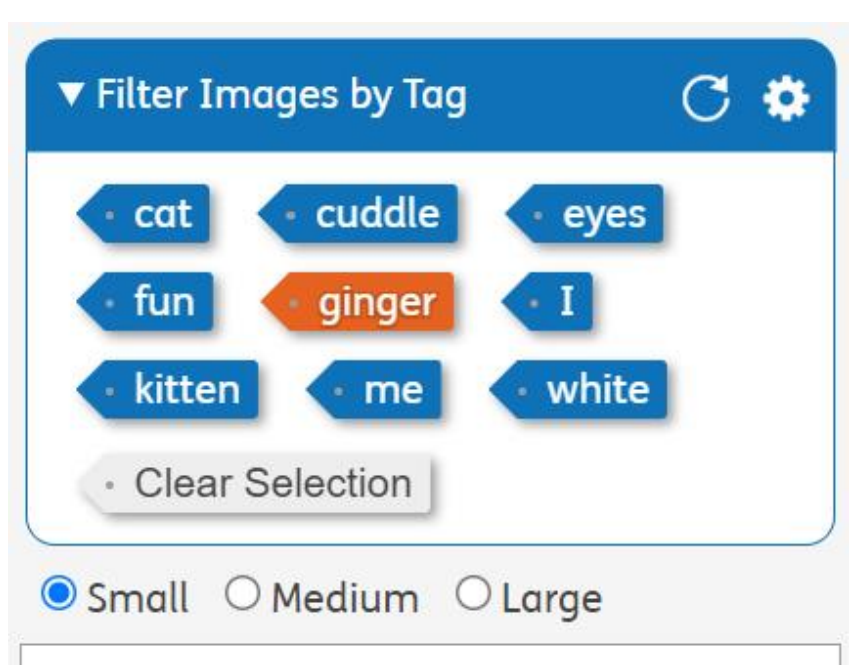

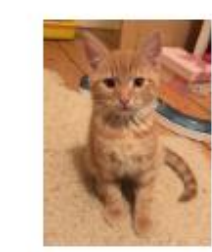